# **LEW TelNet**

# Optimieren der LAN-Bandbreiten beim LEW Highspeed Anschluss

Bildnachweis: iStock.com/shapecharge, Stand: 09.2023 – Version 05 Seite | 19.2023 – Version 05 Seite | 19.2023

Alle Angaben ohne Gewähr. Kein Anspruch auf Vollständigkeit.

Anleitung wurde mit FRITZ!OS 7.57 erstellt. Abbildung und Beschreibung können von Ihrer FRITZ!Box abweichen.

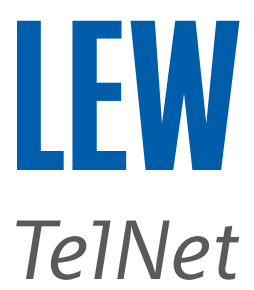

Um zu überprüfen, ob die gebuchte Bandbreite zur Verfügung steht, sollte zuerst ein Speedtest unter folgenden Bedingungen durchgeführt werden.

### Voraussetzungen für einen belastbaren Breitbandtest:

- Keine weiteren Internetteilnehmer, zum Zeitpunkt der Messung(en)<sup>1</sup>
- Messung über LAN-Kabel (CAT 7) direkt an einem freien LAN-Port der FRITZ!Box
- **WLAN bei AVM FRITZ!Box deaktivieren (Knopf am Gehäuse)**
- ausreichend leistungsfähige Hardware (Prozessor, SSD, LAN-Port)
- Stromsparoptionen deaktivieren (z.B. bei Notebook Stromversorgungen sicherstellen)

Folgenden Bandbreiten Test nutzen: <https://www.breitbandmessung.de/test>

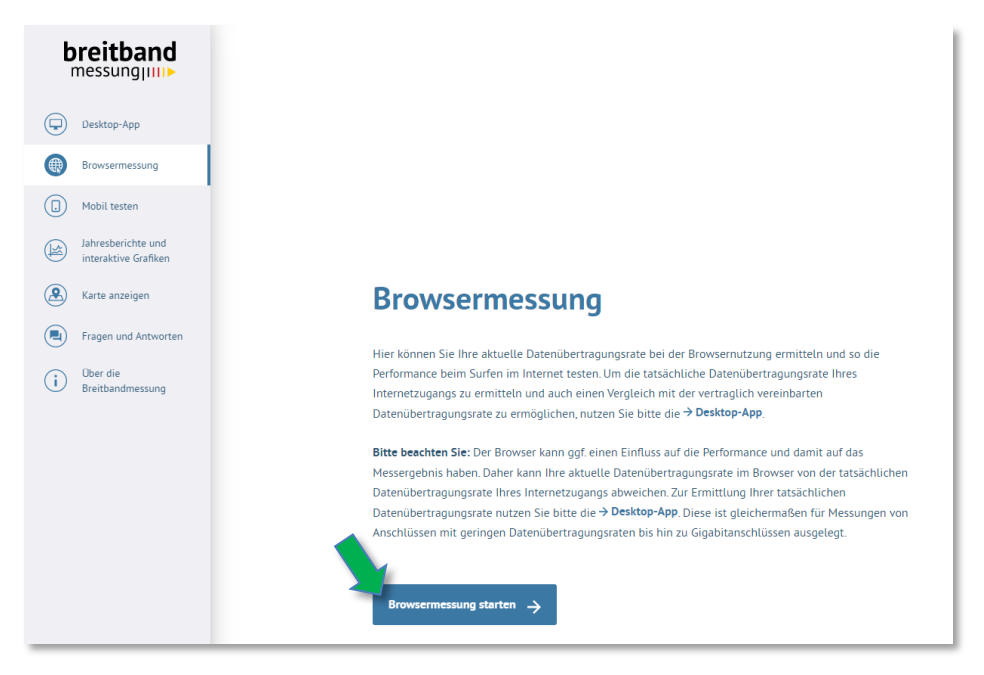

<sup>1</sup>Überprüfen Sie bitte **vor** dem Test, ob auf Ihrer FRITZ!Box unter dem Menüpunkt **Internet**, beim **Online-Monitor**, die Auslastung beim **Down-** und **Upstream** bei 0 Mbit/s liegt.

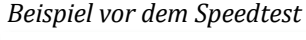

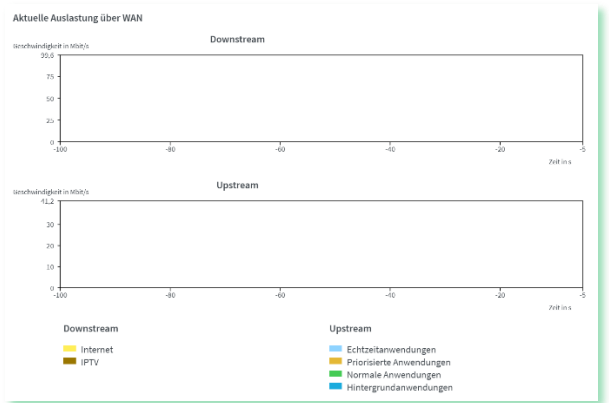

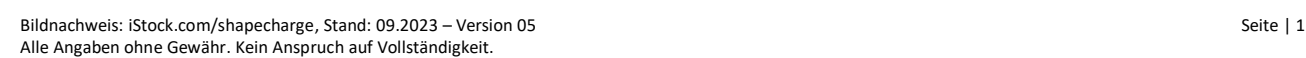

#### *Beispiel vor dem Speedtest Beispiel nach dem Speedtest*

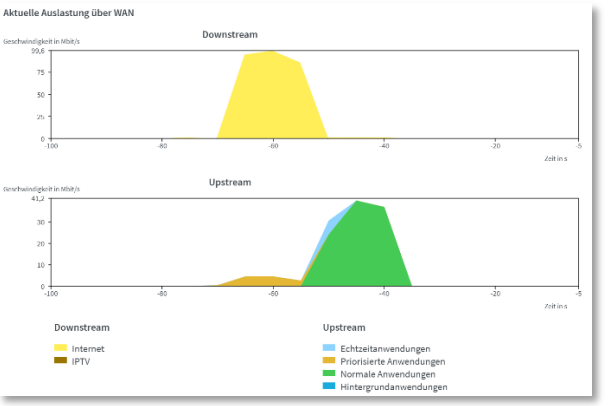

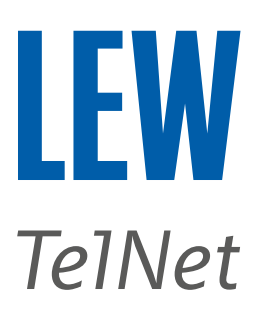

# Sollte das Testergebnis sehr von dem im gebuchten Tarif genannten

Werten abweichen, können Sie die Einstellungen in der FRITZ!Box wie folgt überprüfen und einstellen.

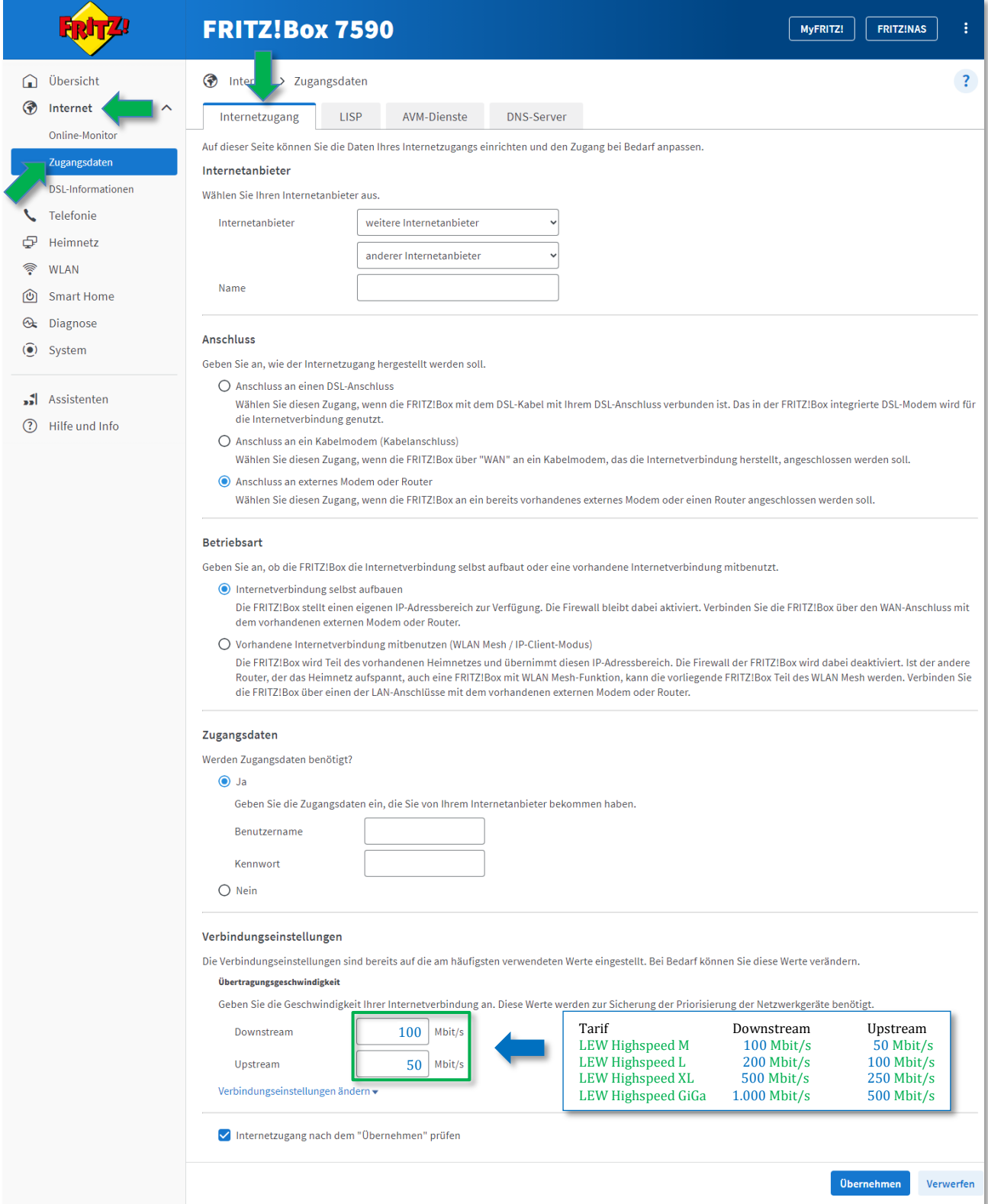

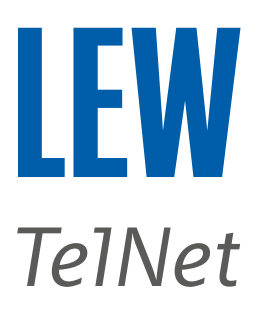

Wählen Sie in der Benutzeroberfläche den Menüpunkt **Internet**, den Unterpunkt **Zugangsdaten** und anschließend **IPv6**.

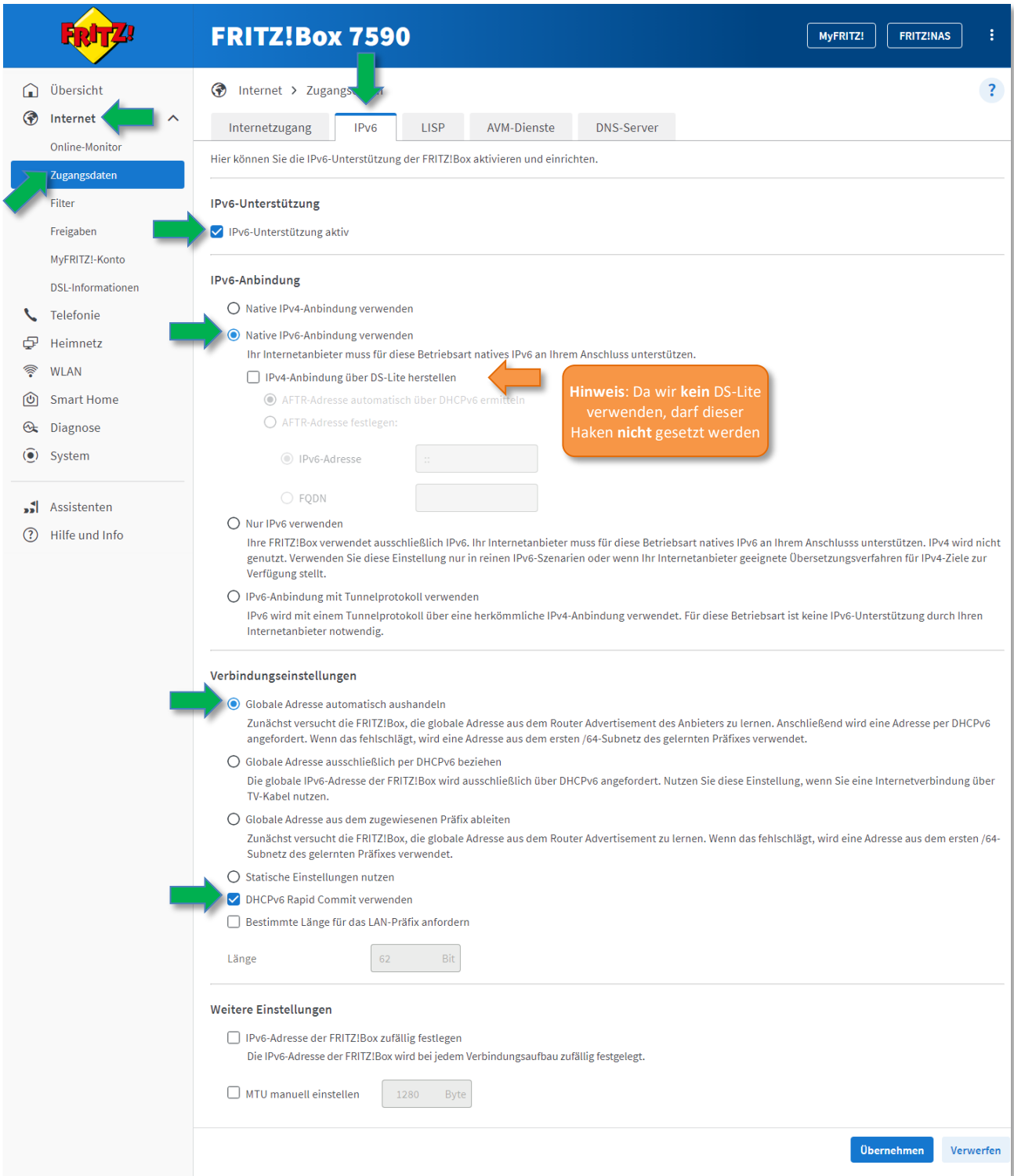

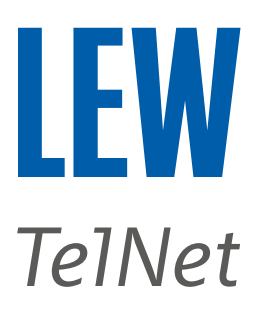

Wählen Sie in der Benutzeroberfläche den Menüpunkt **Heimnetz**, den Unterpunkt **Netzwerk** und anschließend **Netzwerkeinstellungen**.

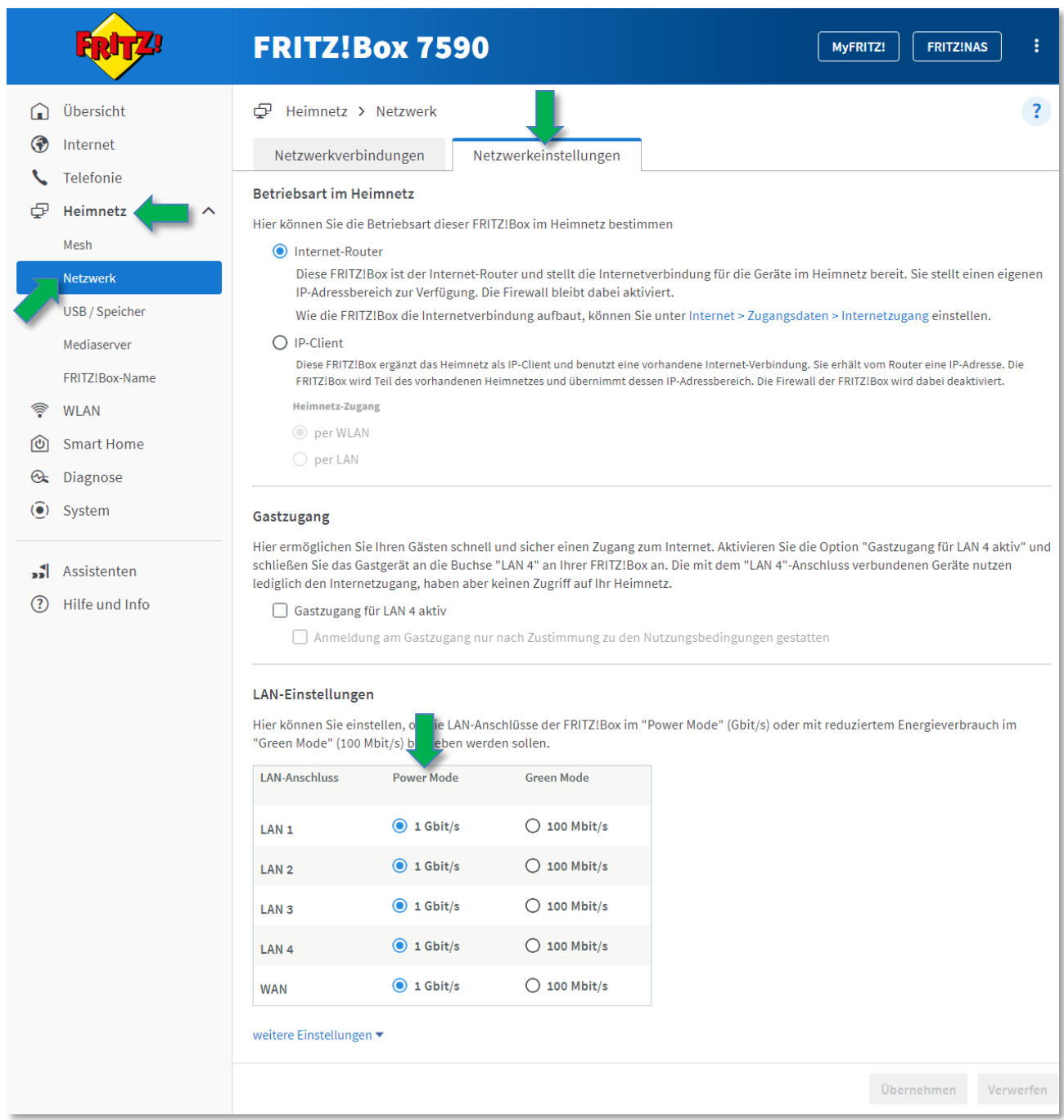

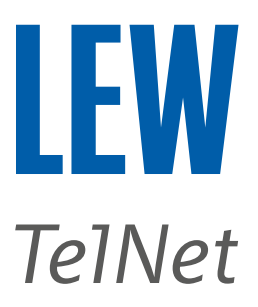

Den Energiesparmodus, ab FRITZ!OS 7.55 verfügbar, ausschalten.

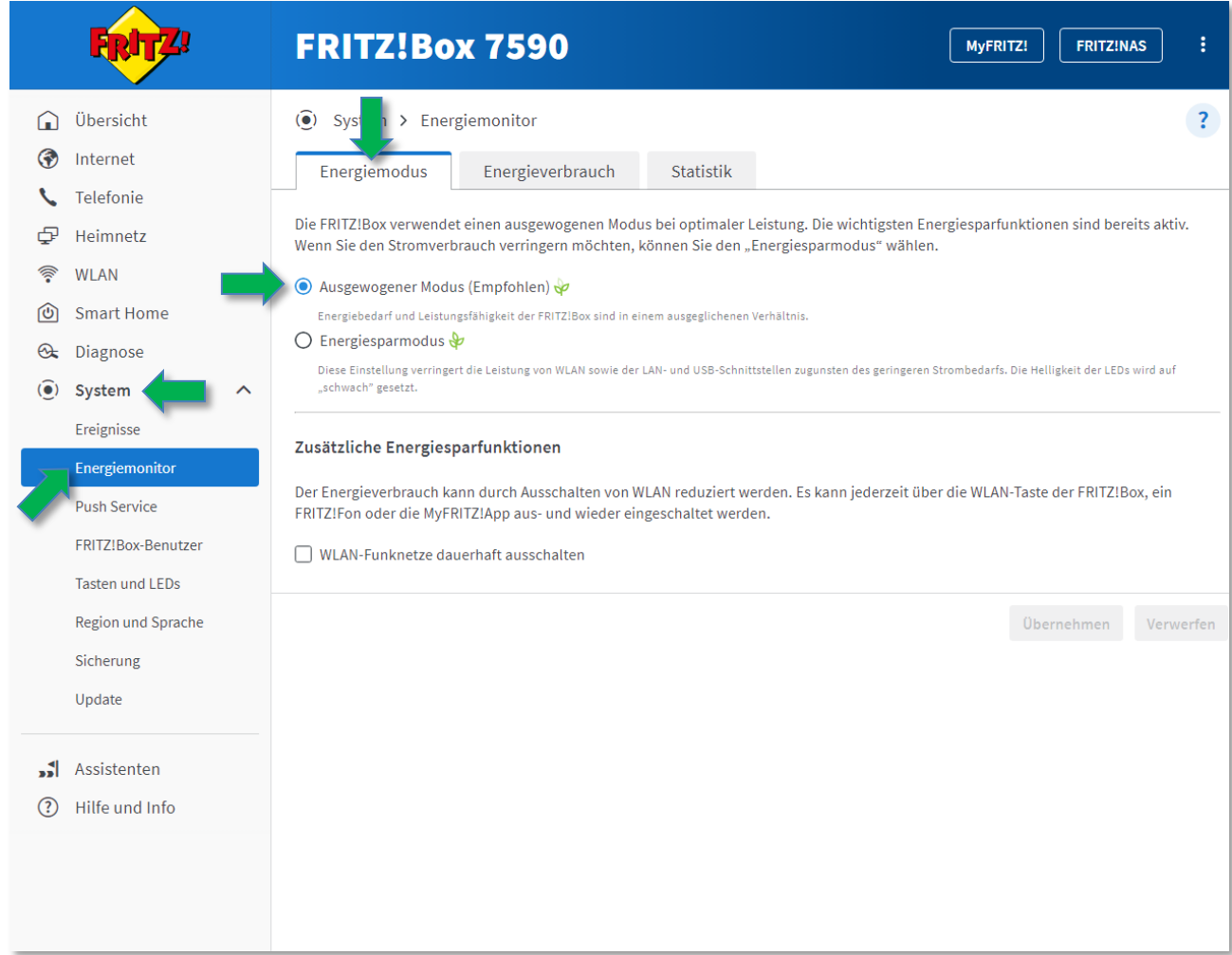

Den Router und das Glasfasermodem (ONT) wie folgt einmal neustarten.

- 1. Den Router und das Glasfasermodem vom Stromnetz nehmen. ²
- 2. Bitte 5 Minuten warten.
- 3. Das Glasfasermodem wieder mit Strom versorgen.
- 4. Bitte warten, bis am Glasfasermodem die PON-LED permanent leuchtet (ca. 2-3Minuten).
- 5. Den Router wieder mit Strom versorgen.
- 6. Bitte 5 Minuten warten.

Den Speedtest erneut, wie auf Seite 1 beschrieben, durchführen.

Bildnachweis: iStock.com/shapecharge, Stand: 09.2023 – Version 05 Seite | 5 Alle Angaben ohne Gewähr. Kein Anspruch auf Vollständigkeit.

² Nur vom Strom nehmen, wenn gerade **keine** Updates durchgeführt werden.

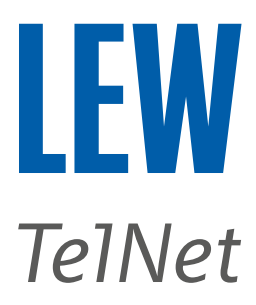

(Optional) Einen alternativen DNS-Server verwenden.

*Hinweis: Als Beispiel haben wir hier die DNS-Server von Google verwendet.*

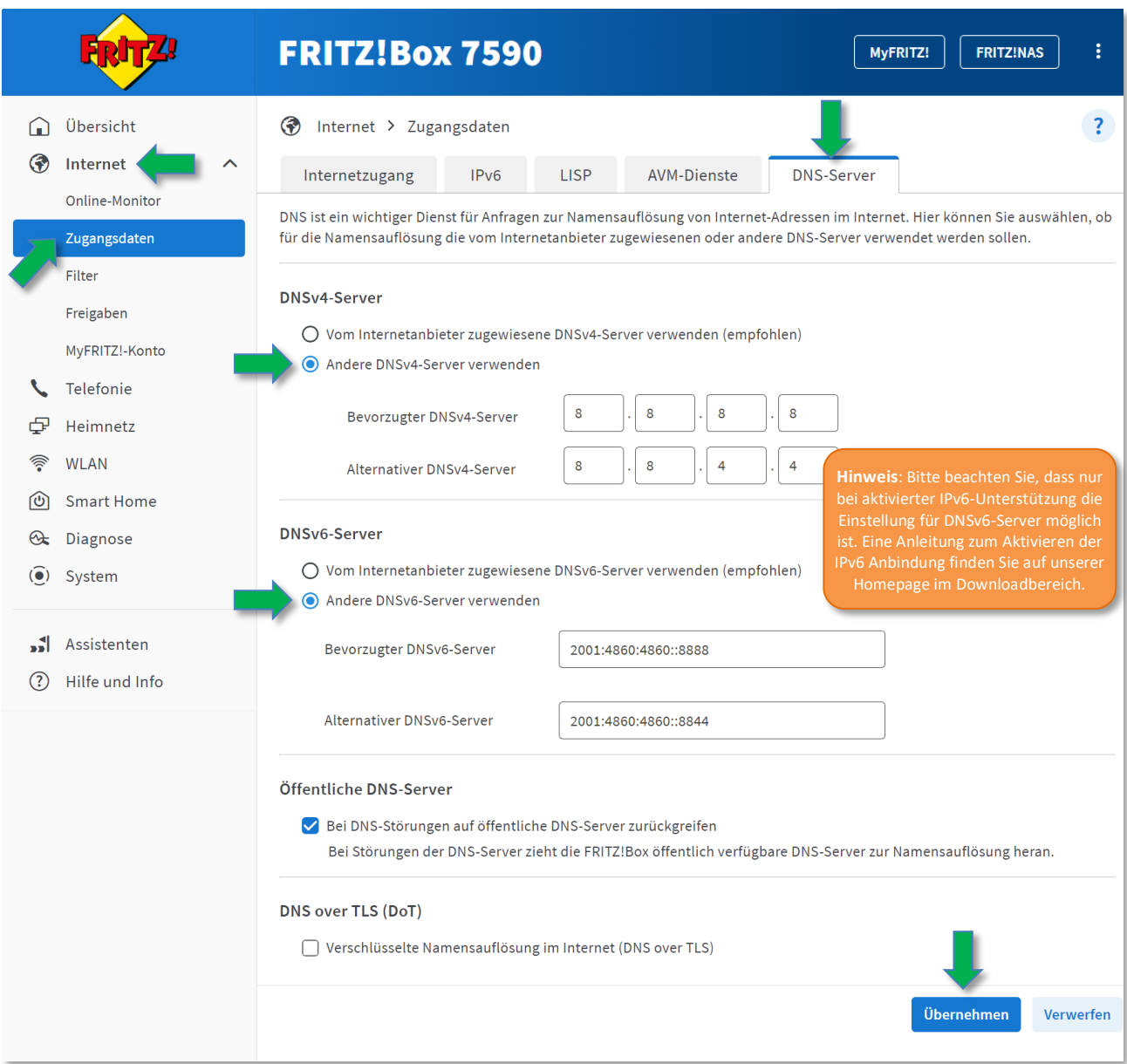

*Bevorzugter DNSv4-Server:* 8.8.8.8 *Alternativer DNSv4-Server:* 8.8.4.4 *Bevorzugter DNSv6-Server:* 2001:4860:4860::8888 *Alternativer DNSv6-Server:* 2001:4860:4860::8844

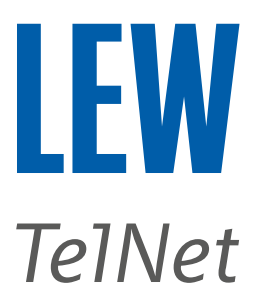

Sollten die gebuchten Bandbreiten weiterhin nicht erreicht werden, überprüfen Sie bitte die weitere Verkabelung bei Ihnen zu Hause. Das LAN-Kabel von der FRITZ!Box zum ONT sollte dem Standard CAT 6 oder besseres entsprechen.

Bitte stellen Sie die FRITZ!Box so auf, dass diese ausreichend belüftet wird und sich nicht direkt in der Nähe einer Hitzequelle befindet, wie zum Beispiel einer Heizung oder direkter Sonneneinstrahlung.

## **Wenn die Geschwindigkeitsmessung direkt an der FRITZ!Box mit dem gebuchten Breitbandtarif übereinstimmt, könnte ein Engpass in der weiterführenden Infrastruktur vorliegen.**

Für LAN-Verbindungen: Bitte prüfen Sie, ob die verwendeten LAN-Kabel und eventuell verwendete Switches für Geschwindigkeiten von 1 Gbit/s ausgelegt und entsprechend konfiguriert sind.

Bitte trennen Sie alle aktiven Geräte von Ihrem Netzwerk und prüfen Sie einzeln, ob ein Gerät einen störenden Einfluss auf Ihr Netzwerk hat (z.B. ein defektes Gerät).

Eine LAN-Verbindung ist einer WLAN-Verbindung in Bezug auf Geschwindigkeit und Störsicherheit immer vorzuziehen.

Wenn Sie eine TV-Box oder andere Streaming-Geräte verwenden, verbinden Sie diese am besten über ein LAN-Kabel mit der FRITZ!Box.

Sollte die Geschwindigkeit über WLAN zu gering sein, hilft Ihnen eventuell die Informationsanleitung "**Optimierung Kabelloses Internet (WLAN)**" auf unserer Homepage weiter. Alternativ wenden Sie sich bitte an den Hersteller Ihres WLAN-Gerätes bzw. an den Hersteller Ihres Routers.

<https://highspeed.lew.de/lew-highspeed/service/downloadbereich>

Wenn Sie eine Powerline-Verbindung verwenden, könnte Ihnen der folgende Link weiterhelfen. Sollte dies nicht zum gewünschten Erfolg führen, wenden Sie sich bitte an den Hersteller des Adapters.

Beispiel[: https://avm.de/service/wissensdatenbank/dok/FRITZ-Powerline-1260E/795\\_Powerline-](https://avm.de/service/wissensdatenbank/dok/FRITZ-Powerline-1260E/795_Powerline-Verbindung-langsam/)[Verbindung-langsam/](https://avm.de/service/wissensdatenbank/dok/FRITZ-Powerline-1260E/795_Powerline-Verbindung-langsam/)